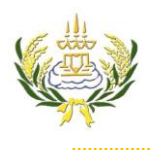

รายวิชา ออกแบบเว็บไซต์เบื้องต้น รหัสวิชา ง20206 ชั้น ม.3 โรงเรียนลาดยาววิทยาคม

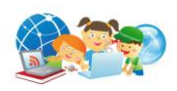

## **การสร้าง Banner ด้วยโปรแกรม Photoshop CS6**

- 1. เปิดโปรแกรม Photoshop CS6
- 2. คลิกเลือกที่เมนู File เลือก New
- 3. ตั้งค่า Width = 1000 Pixels
- 4. Height = 250 Pixels
- 5. Resolution = 72 Pixels
- 6. Color Mode = RGB , 8 bit
- 7. Background Contents = White
- 8. จากนั้นเลือก OK

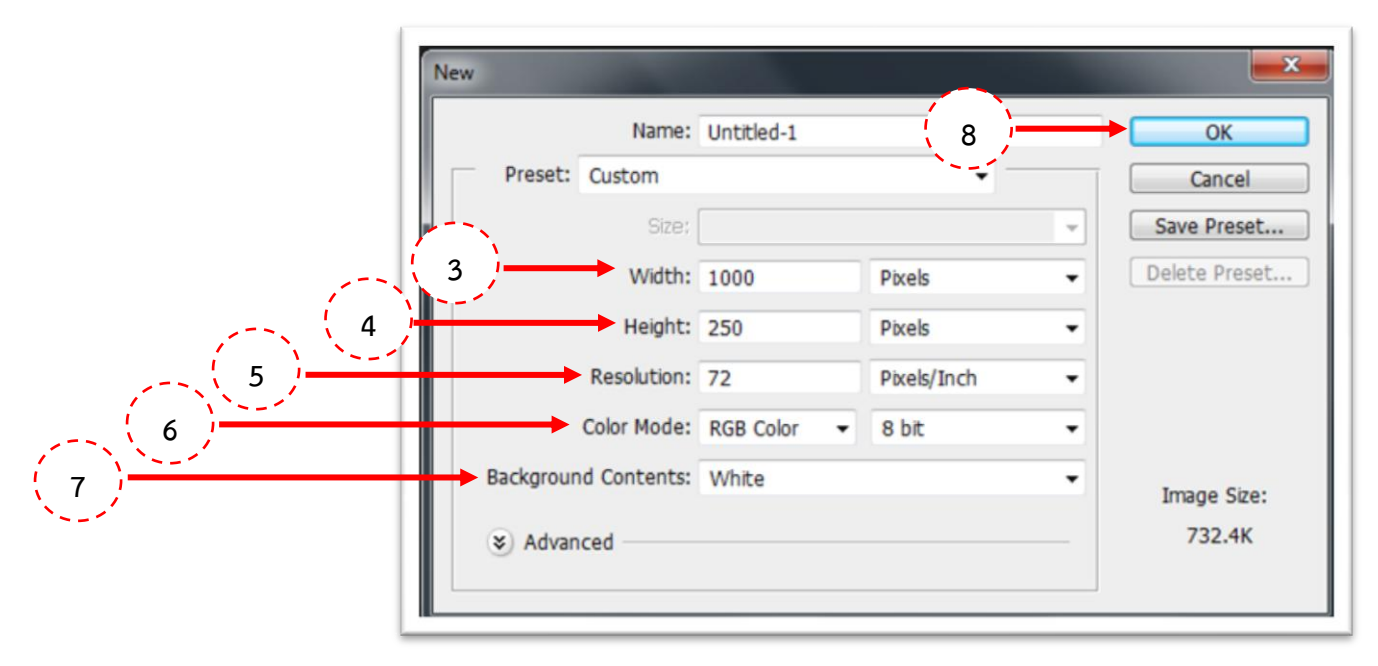

9. จะปรากฏพื้นที่หน้าจอดังภาพ

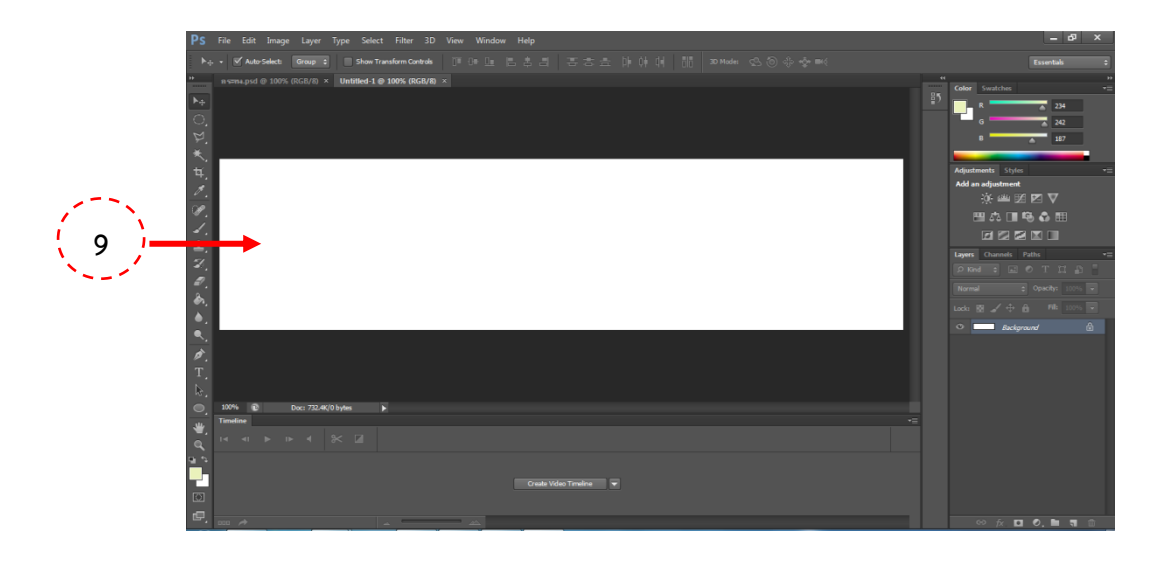

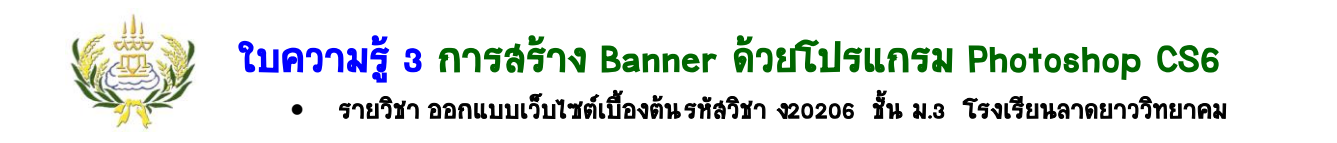

- 10. คลิกเลือกเมนู File  $\rightarrow$  open
- 11. คลิกเลือกภาพที่ได้จัดเตรียมไว้ แล้วคลิกที่ปุ่ม Open

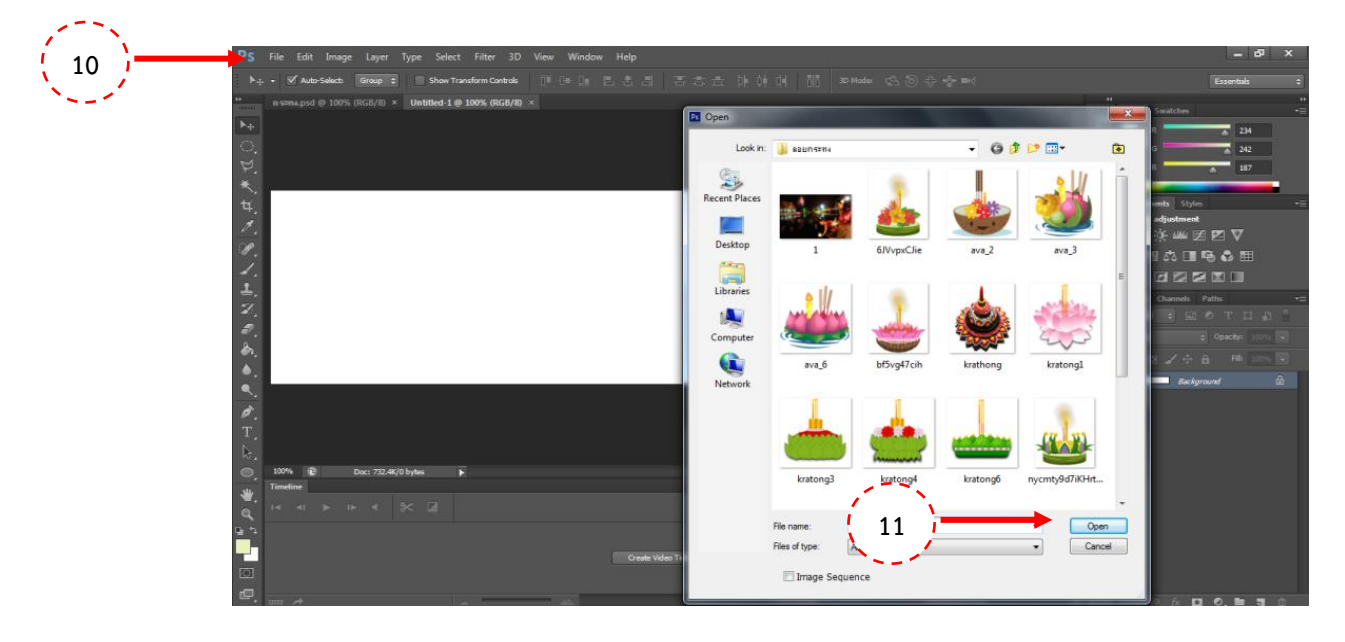

- 12. พร้อมใส่หัวข้อเรื่อง โดยคลิกเลือกที่เครื่องมือ **T** Horizontal Type Tool
- 13. เปลี่ยนแบบอักษร
- 14. เปลี่ยนขนาดตัวอักษร
- 15. เปลี่ยนสีตัวอักษร

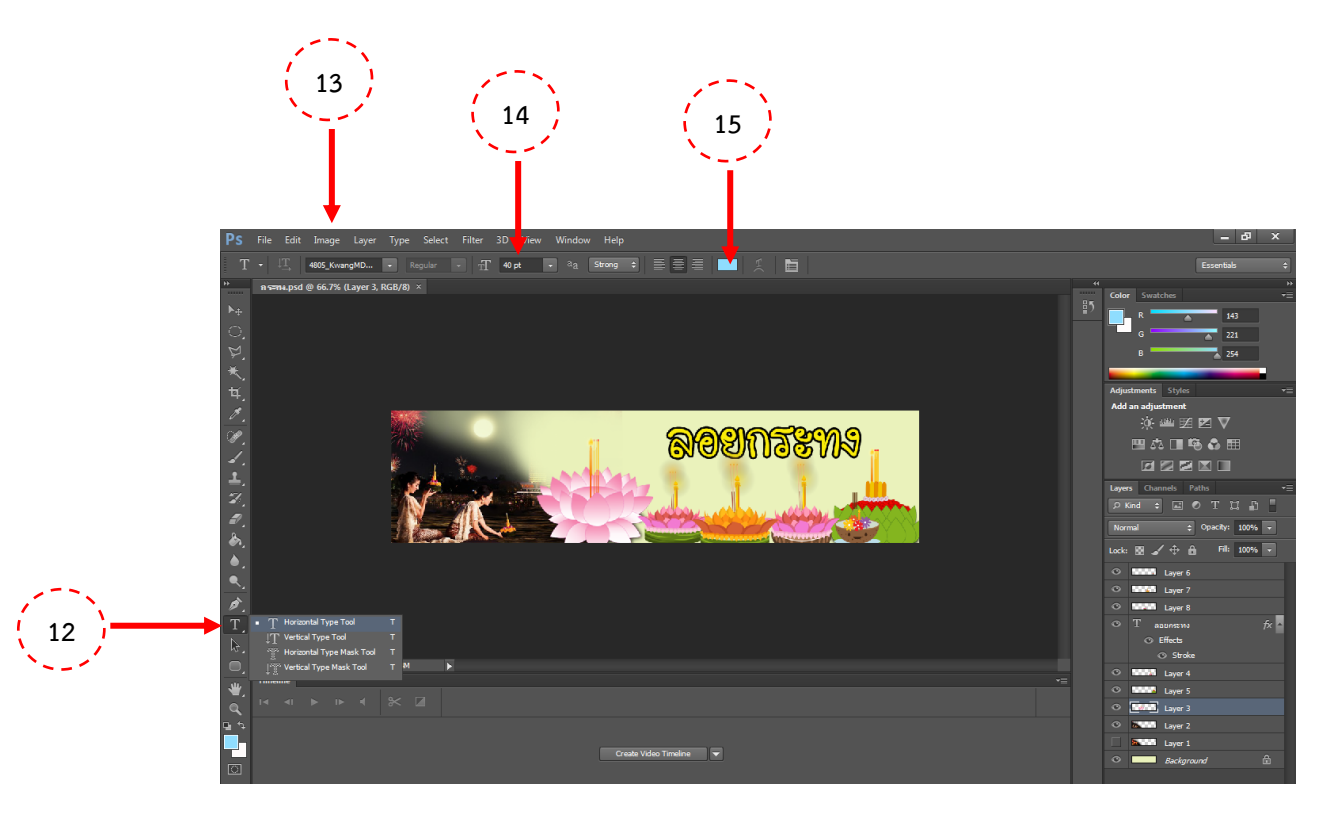

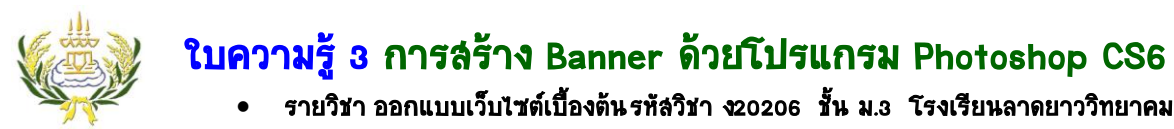

- 16. ให้ทำการบันทึกโดยเลือกที่เมนู File เลือก Save
- 17. ที่ File name ให้ตั้งชื่อไฟล์งาน
- 18. ที่ Format เลือกเป็น PSD (เพื่อไว้แก้ไข)
- 19. กดป่ม Save เพื่อทำการบันทึก
- 20. ให้ทำการบันทึกโดยเลือกที่เมนู File เลือก Save as
- 21. ที่ File name ให้ตั้งชื่อไฟล์งาน (เหมือนข้อ 17)
- 22. ที่ Format เลือกเป็น JPEG เพื่อนำไปใช้งานต่อไป
- 23. กดปุ่ม Save เพื่อทำการบันทึก

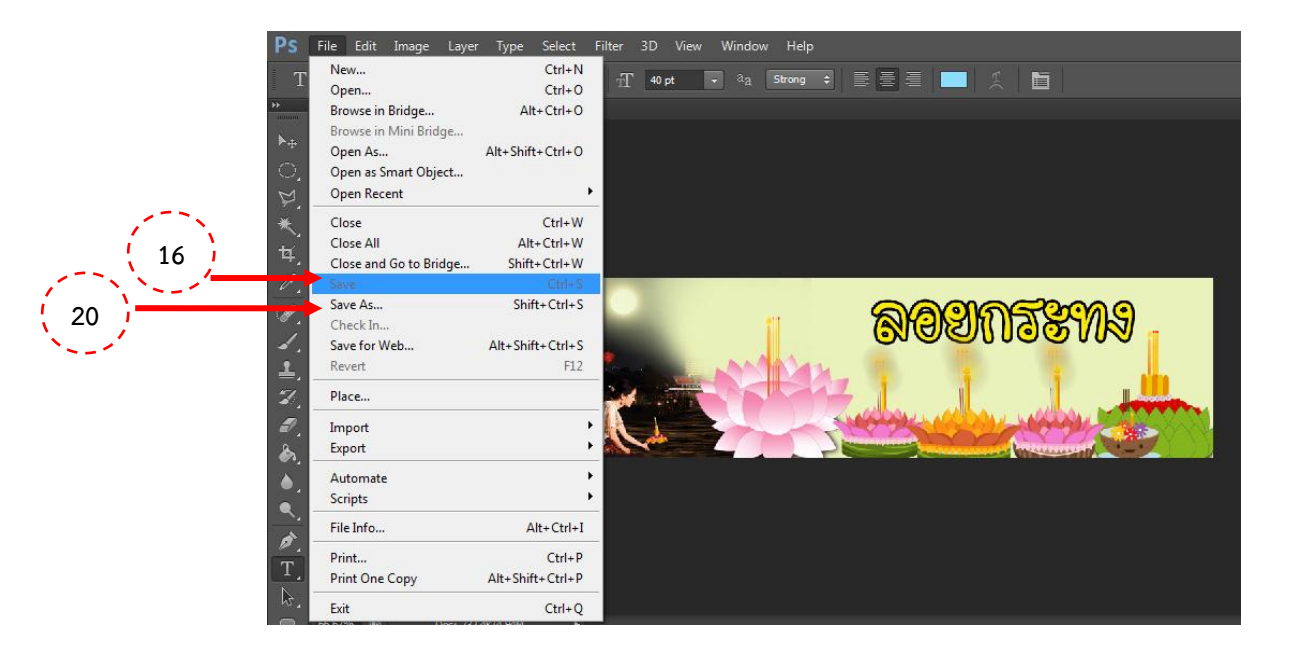

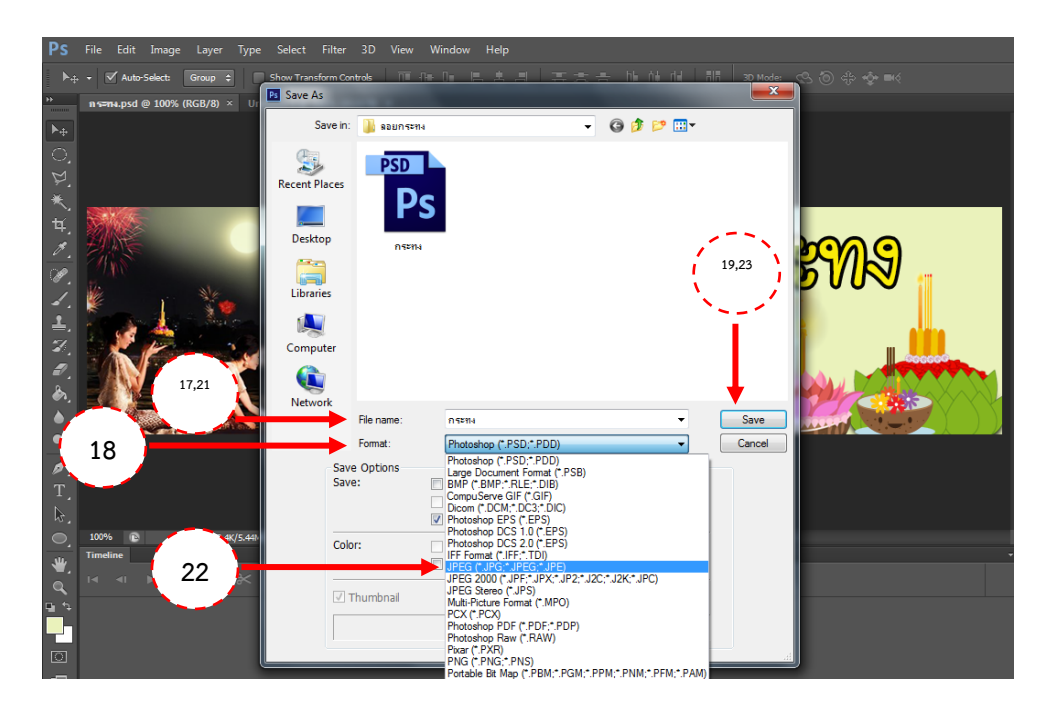

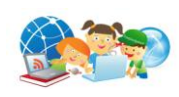